## 山东省2022年普通高等教育专升本系统

(考生端)

# 用户手册

日期:**2022-03-01**

版本:**1.0**

目录

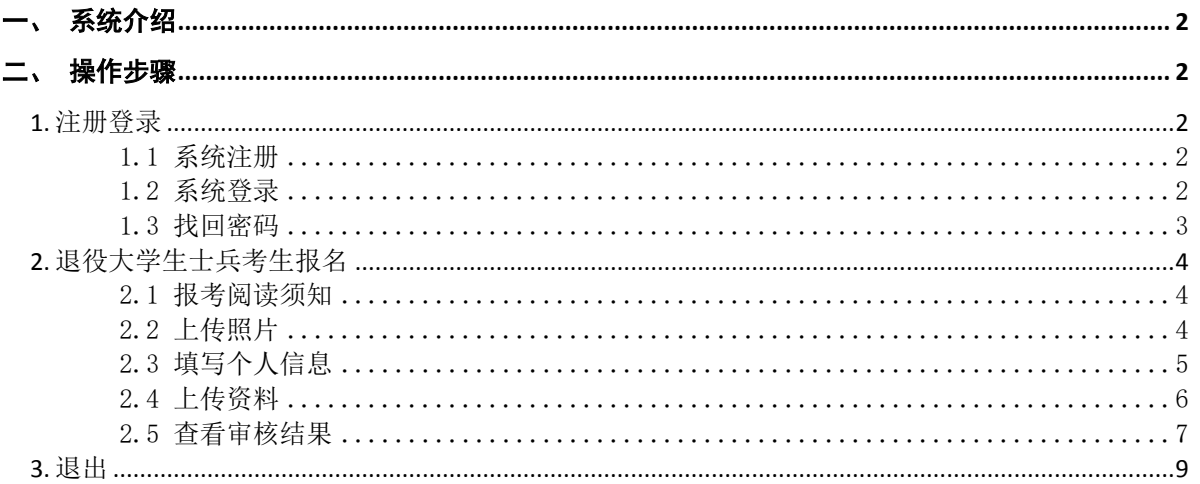

## <span id="page-2-0"></span>一、系统介绍

退役大学生士兵考生报名主要包括上传个人照片、填写个人信息、选报专业、资料上传和提交审核 等步骤。退役大学生士兵免试专升本与全省统一考试专升本不得兼报。

本系统建议使用谷歌浏览器、火狐浏览器、Edge 浏览器、IE 浏览器、搜狗或 360 浏览器等主流浏 览器。

## <span id="page-2-1"></span>二、操作步骤

## <span id="page-2-2"></span>**1.** 注册登录

#### <span id="page-2-3"></span>1.1 系统注册

考生在登录系统前,必须先用本人证件号注册系统。点击登录界面的【退役大学生士兵考生注 册】文字链接进入注册界面,正确选择证件类型,输入证件号码、登录密码、确认密码、绑定手机 号,点击【获取验证码】,获取验证码并正确输入短信验证码和图片验证码,点击【注册】按钮, 即可注册账号,其中密码设置规则为 8-16 位数字、英文字母和特殊字符组合,如下图所示:

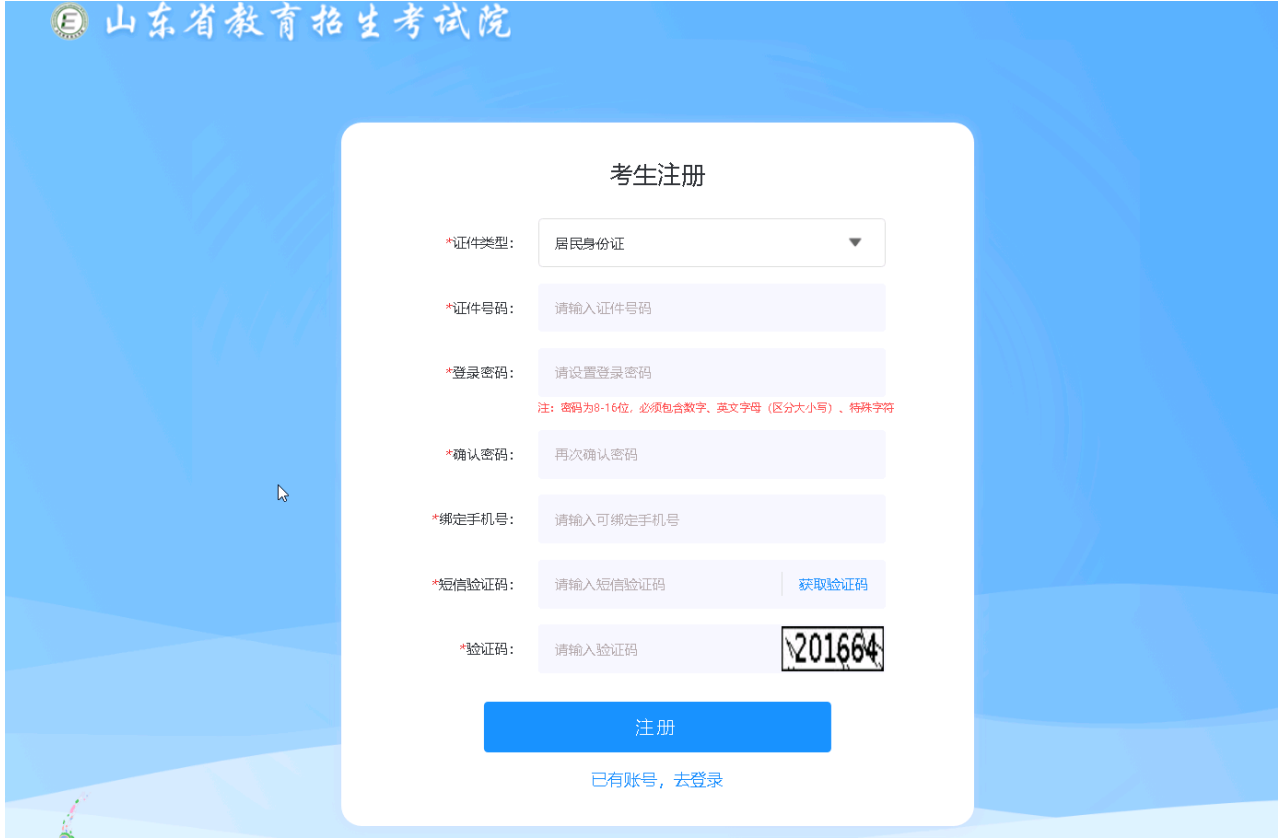

## <span id="page-2-4"></span>1.2 系统登录

考生注册成功后进入登录界面,正确输入证件号、密码,点击【获取验证码】,获取验证码并正确 输入短信验证码和图片验证码,点击【登录】按钮即可登录系统,如下图所示:

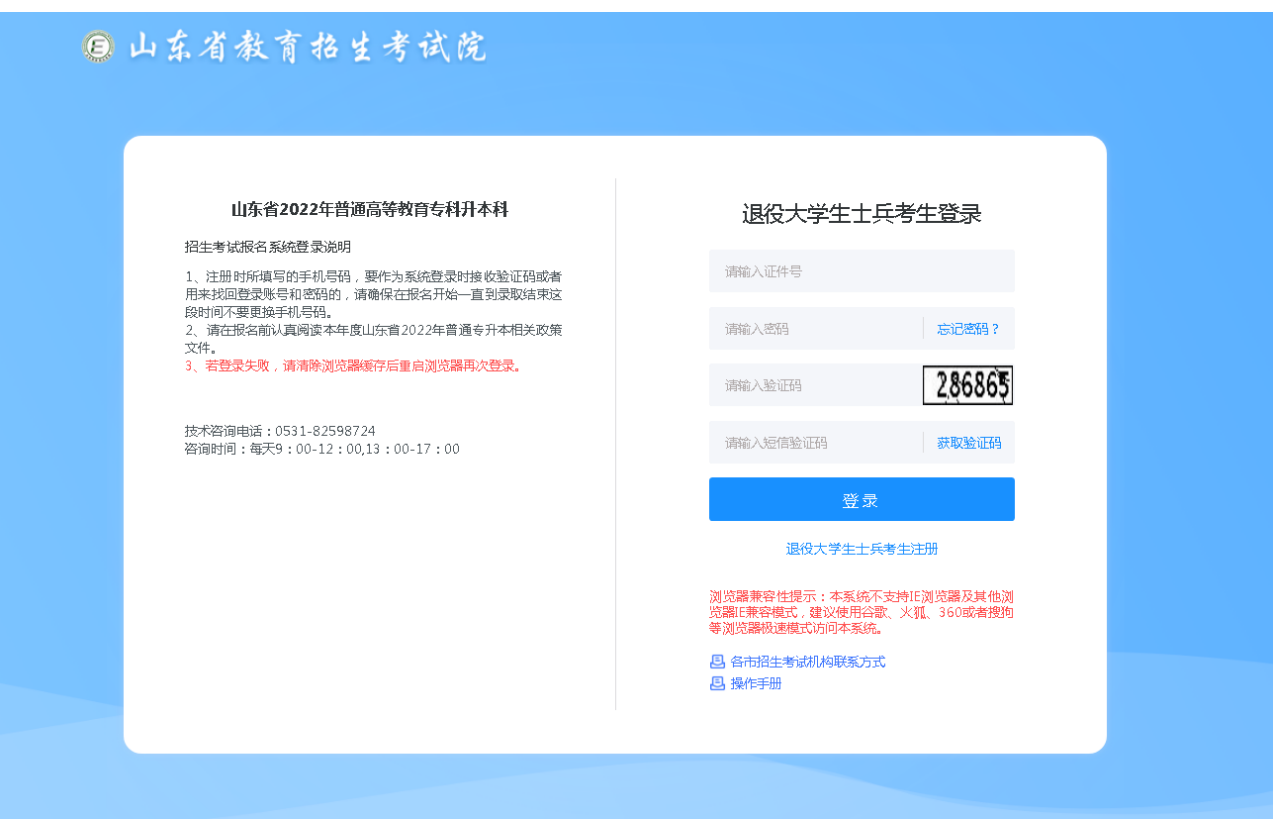

## <span id="page-3-0"></span>1.3 找回密码

若考生已注册且忘记登录密码,可点击登录界面的【忘记密码?】按钮进入密码找回界面,选择证 件类型,输入证件号码和验证码,点击【下一步】按钮进入密码重置界面,如下图所示:

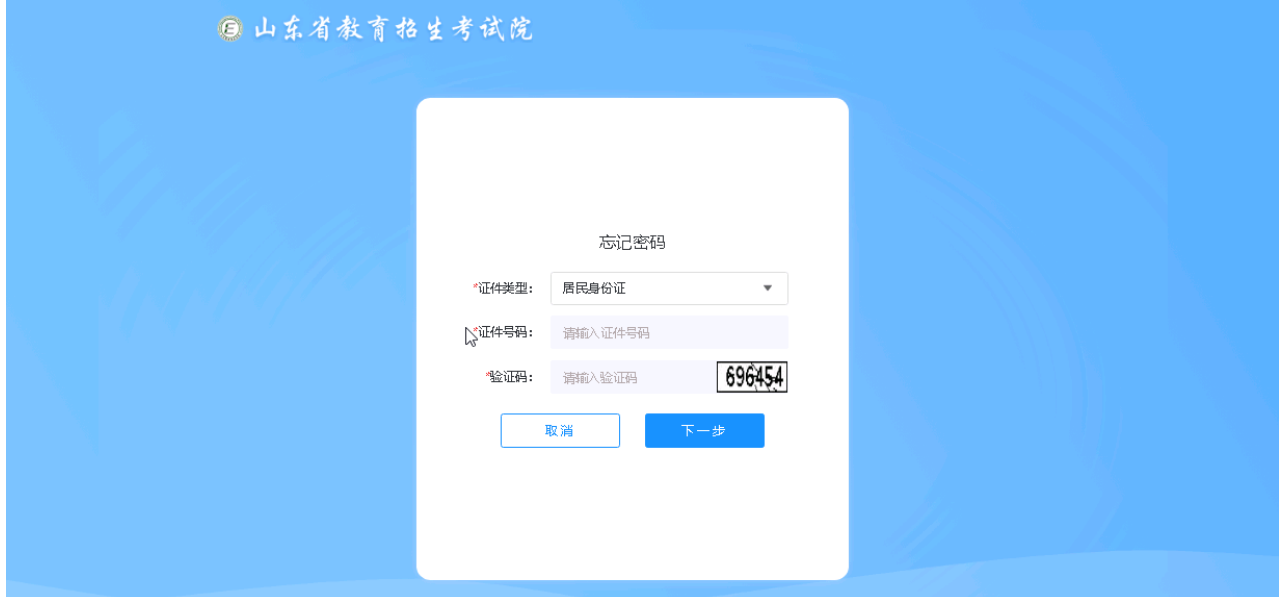

界面默认显示证件类型、证件号和手机号,正确输入验证码、短信验证码、登录密码和确认密码, 点击【确认】按钮即可进行密码重置,如下图所示:

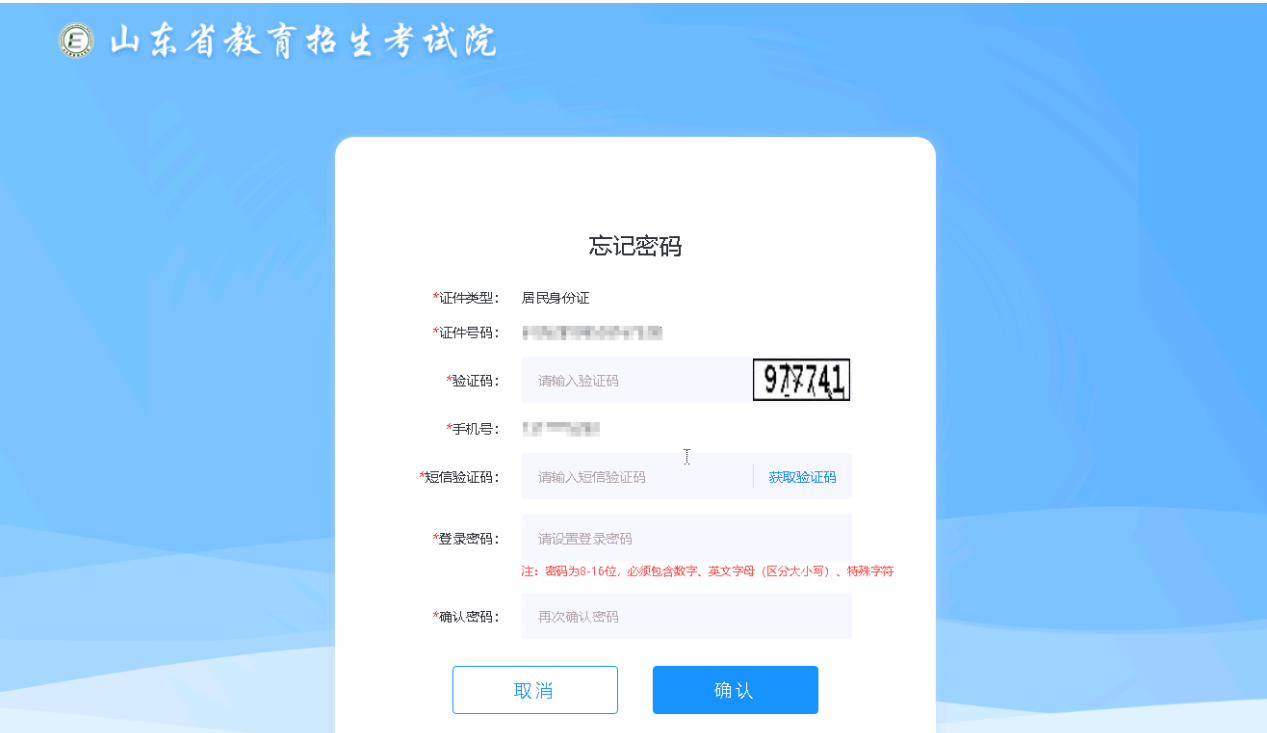

## <span id="page-4-0"></span>**2.** 退役大学生士兵考生报名

## <span id="page-4-1"></span>2.1 报考阅读须知

主执行者登录系统,进入报考阅读须知页面,认真阅读并选择【我已阅读,并知晓相关内 容】,点击【下一步】,进入上传照片界面,如下图所示:

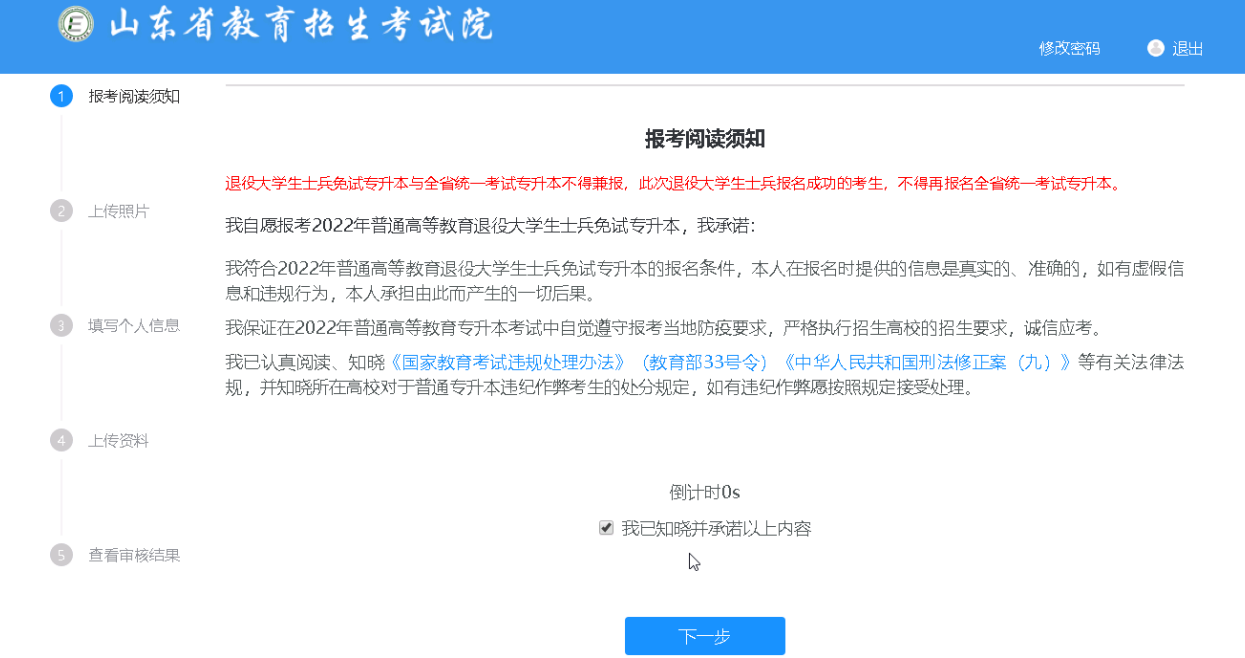

## <span id="page-4-2"></span>2.2 上传照片

(1)退役大学生士兵应届考生姓名默认显示,直接点击【采集照片】,通过手机拍摄采集提交本人

照片进行上传确认;

(2)退役大学生士兵往届考生需要填写姓名后,再点击【采集照片】,通过手机拍摄采集提交本人 照片进行上传确认;如下图所示:

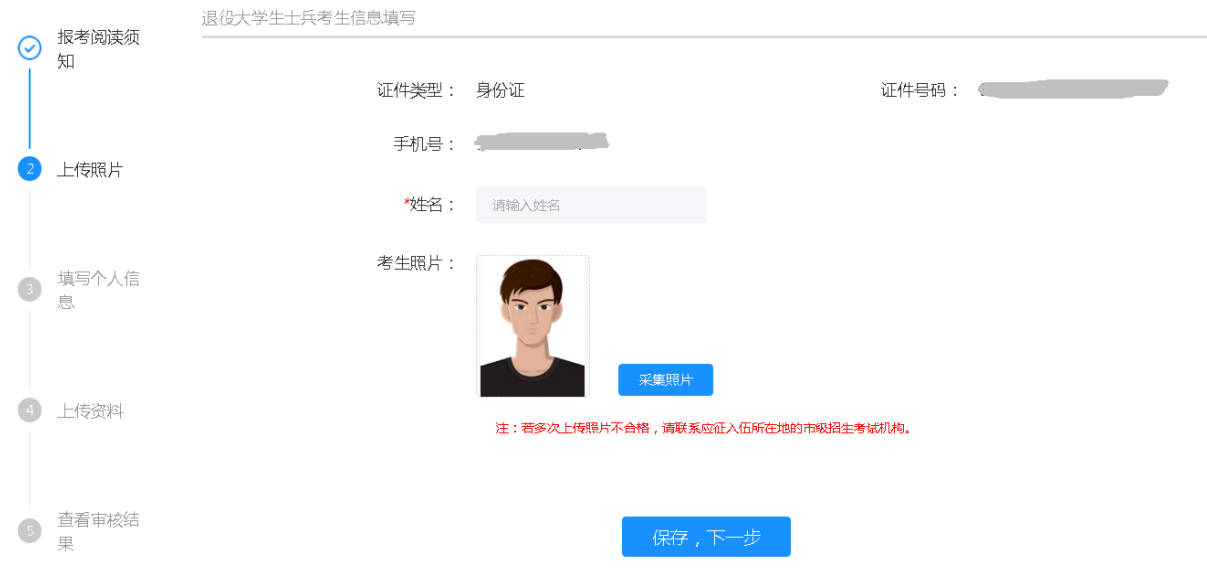

上传完成后点击采集照片弹窗界面的【确认】按钮,照片确认完成后页面显示所上传的照片, 点击【保存,下一步】即可进入填写个人信息界面,如下图所示:

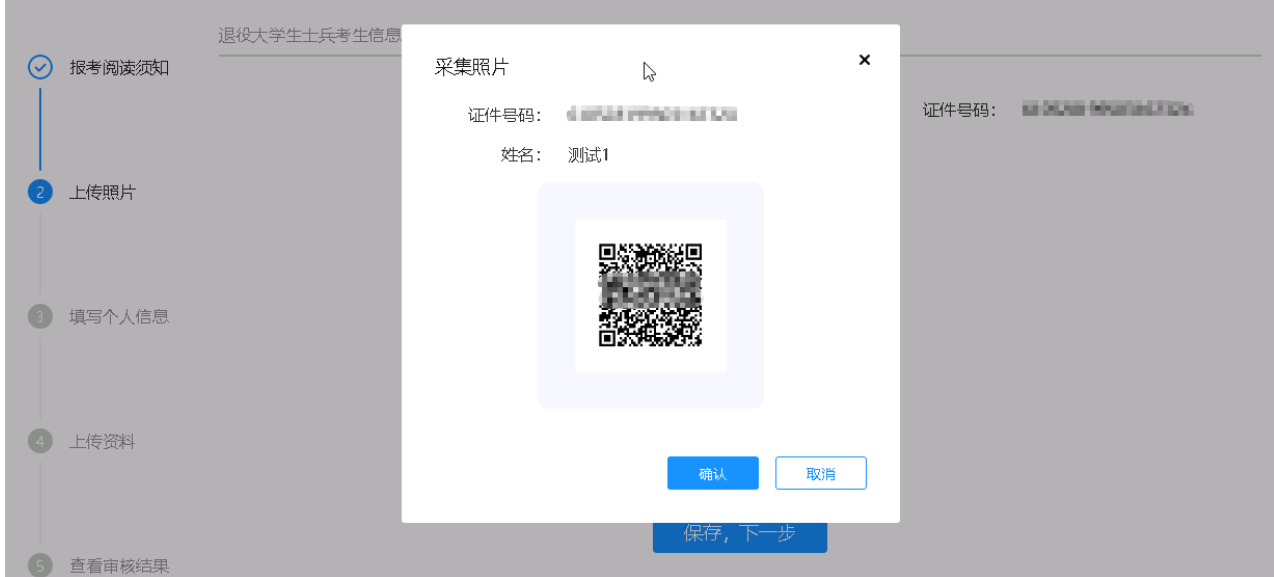

#### <span id="page-5-0"></span>2.3 填写个人信息

(1)退役大学生士兵应届考生:系统默认显示专科学校和专业信息,须根据专业指导目录,选报1个与 本人专科毕业专业对应的本科招生专业并填写其他个人信息。若专科专业名称或专科学校名称与本人实际情 况不一致,请及时联系所在专科学校;

(2)退役大学生士兵往届考生:需自行填写个人信息、专科学校和专业信息,并根据专业指导目录,

选报1个与本人专科毕业专业对应的本科招生专业。若专科专业名称中未包含本人专业,或专科毕业院校中 未包含本人毕业院校,请及时联系入伍所在地市级招生考试机构。

提交审核后所填资料不可修改;审核不通过后可修改,如下图所示:

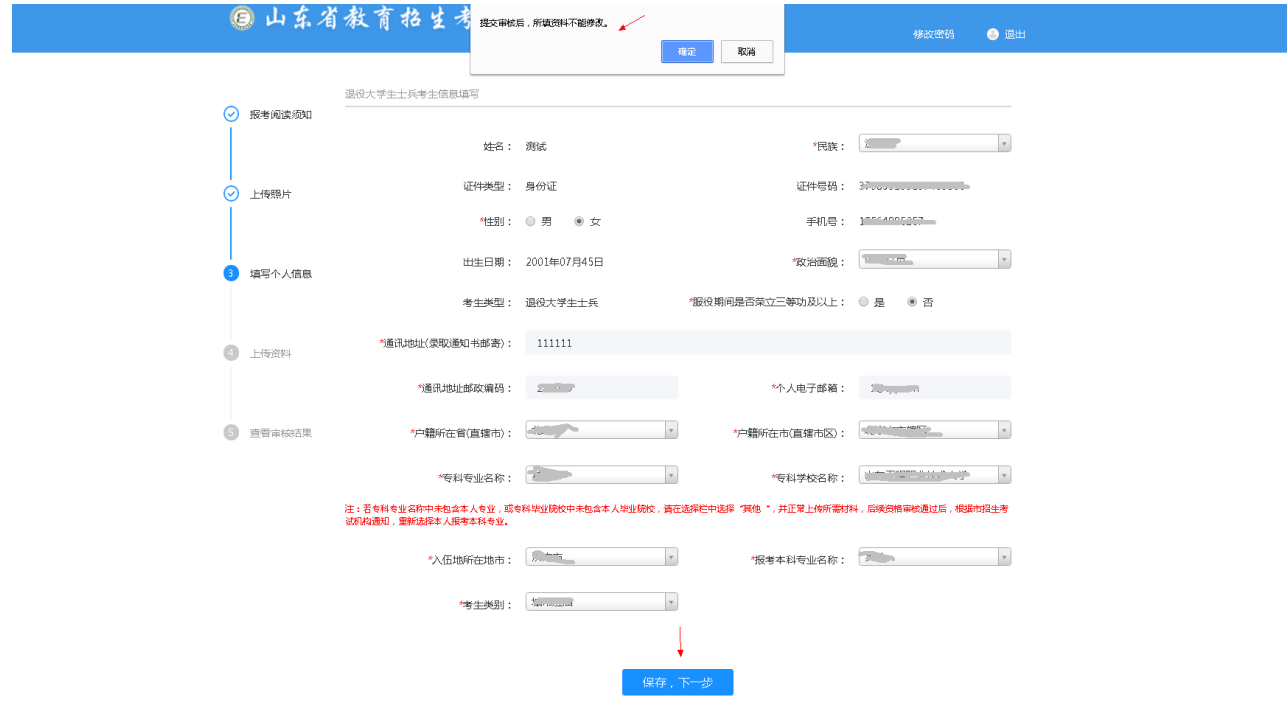

## <span id="page-6-0"></span>2.4 上传资料

考生进入上传资料界面,其中居民身份证正反面、专科毕业证书、士兵退役证、入伍地证明必须上传, 若服役期间荣立三等功及以上,则立功受奖证章证书必须上传。专科毕业证书和入伍地证明最多上传1张, 士兵退役证和立功受奖证章证书最多可上传4张,支持删除重传、放大,如下图所示:

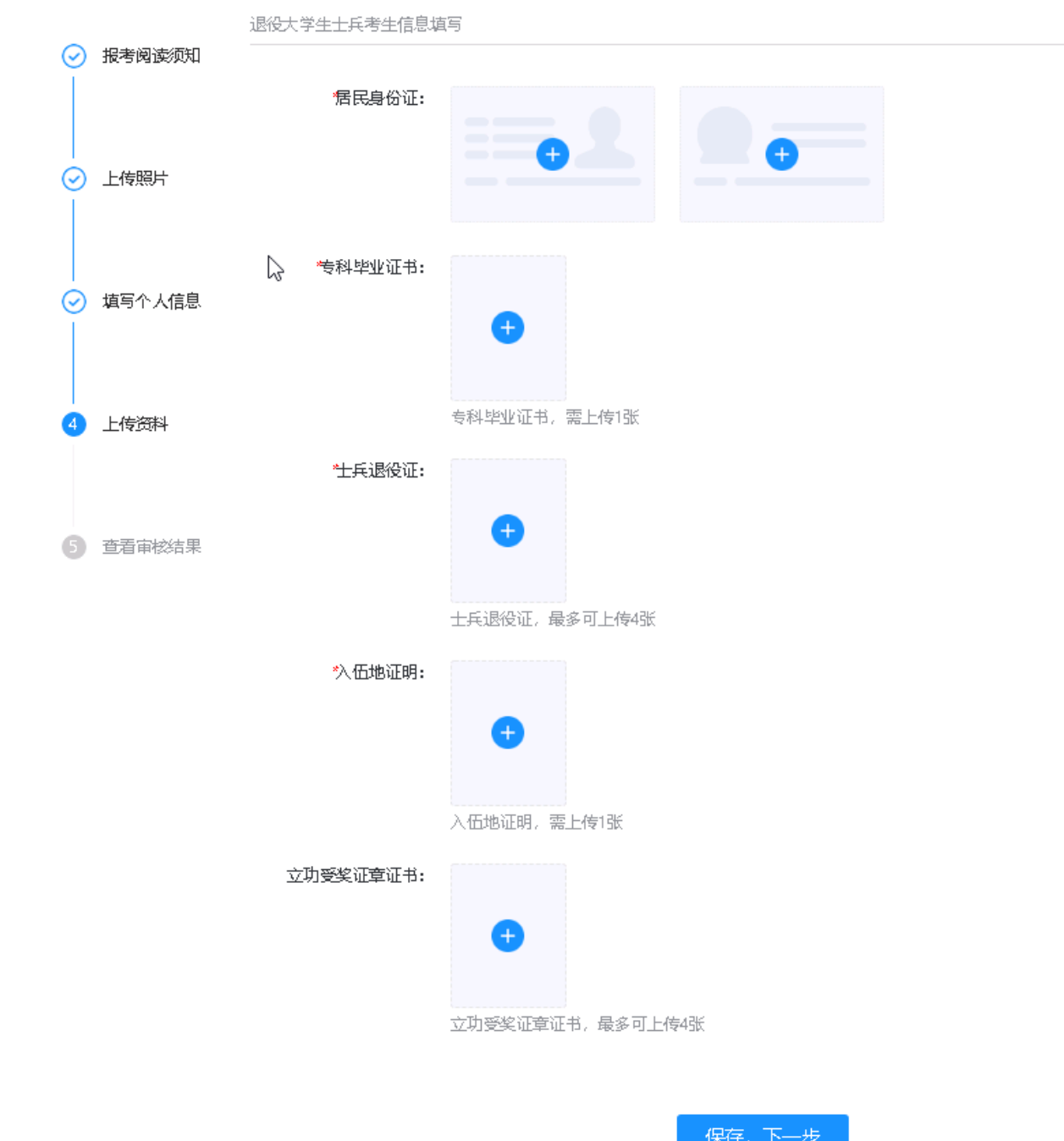

#### <span id="page-7-0"></span>2.5 查看审核结果

考生进入"查看审核结果"界面,可查看审核结果,审核结果共4种:

(1) 待提交状态: 考生保存完所有信息和资料但未确认提交时的状态为"待提交";

(2) 待审核状态: 考生检查各项信息, 并点击【确认提交】按钮后状态由"待提交"变为"待审 核",确认提交后,所有信息和资料均不能修改;

(3)审核通过状态:审核通过后不可修改考生信息、资料信息。

(4)审核不通过状态:审核不通过的考生可修改考生信息、资料信息后重新提交审核。若过了系 统开放时间且审核不通过,考生通过线下去联系相关人员。如下图所示:

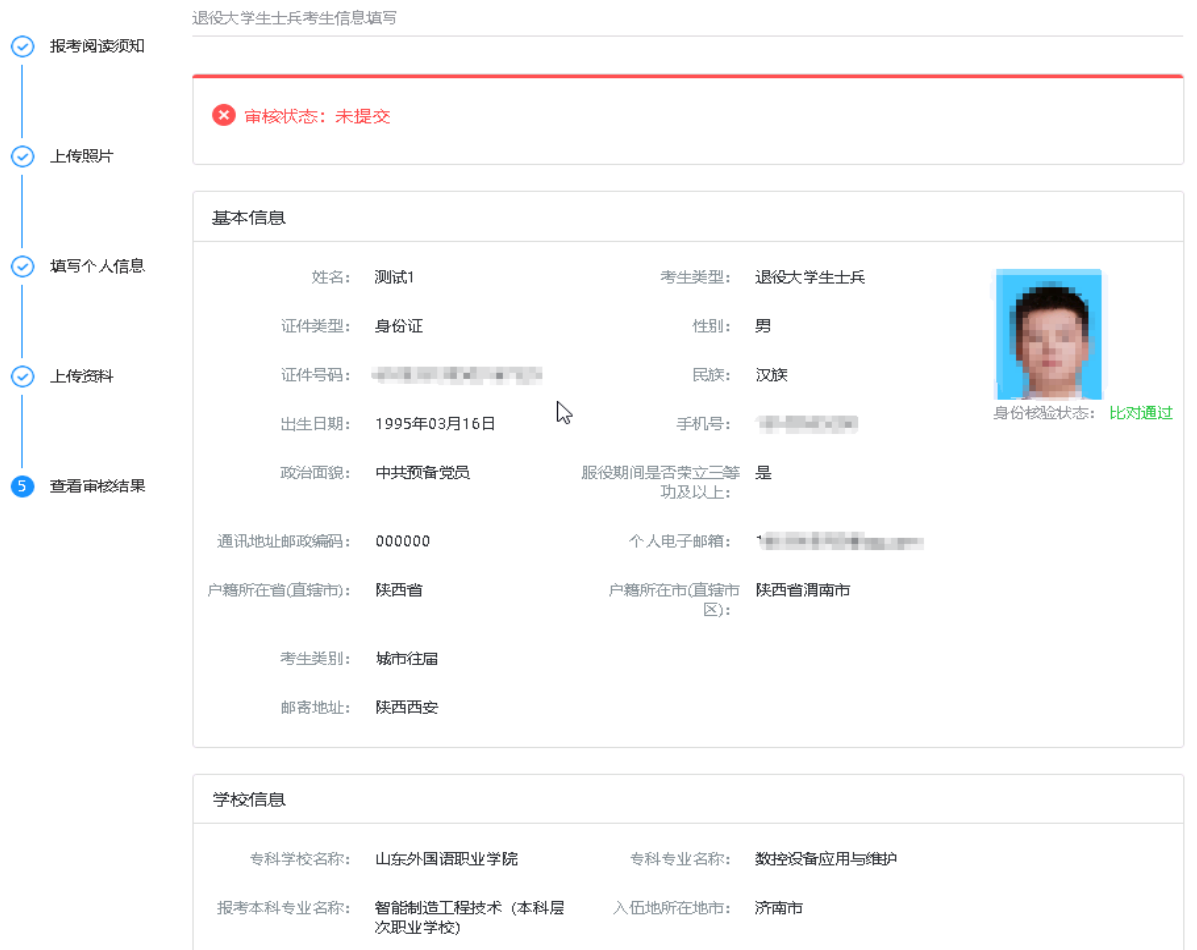

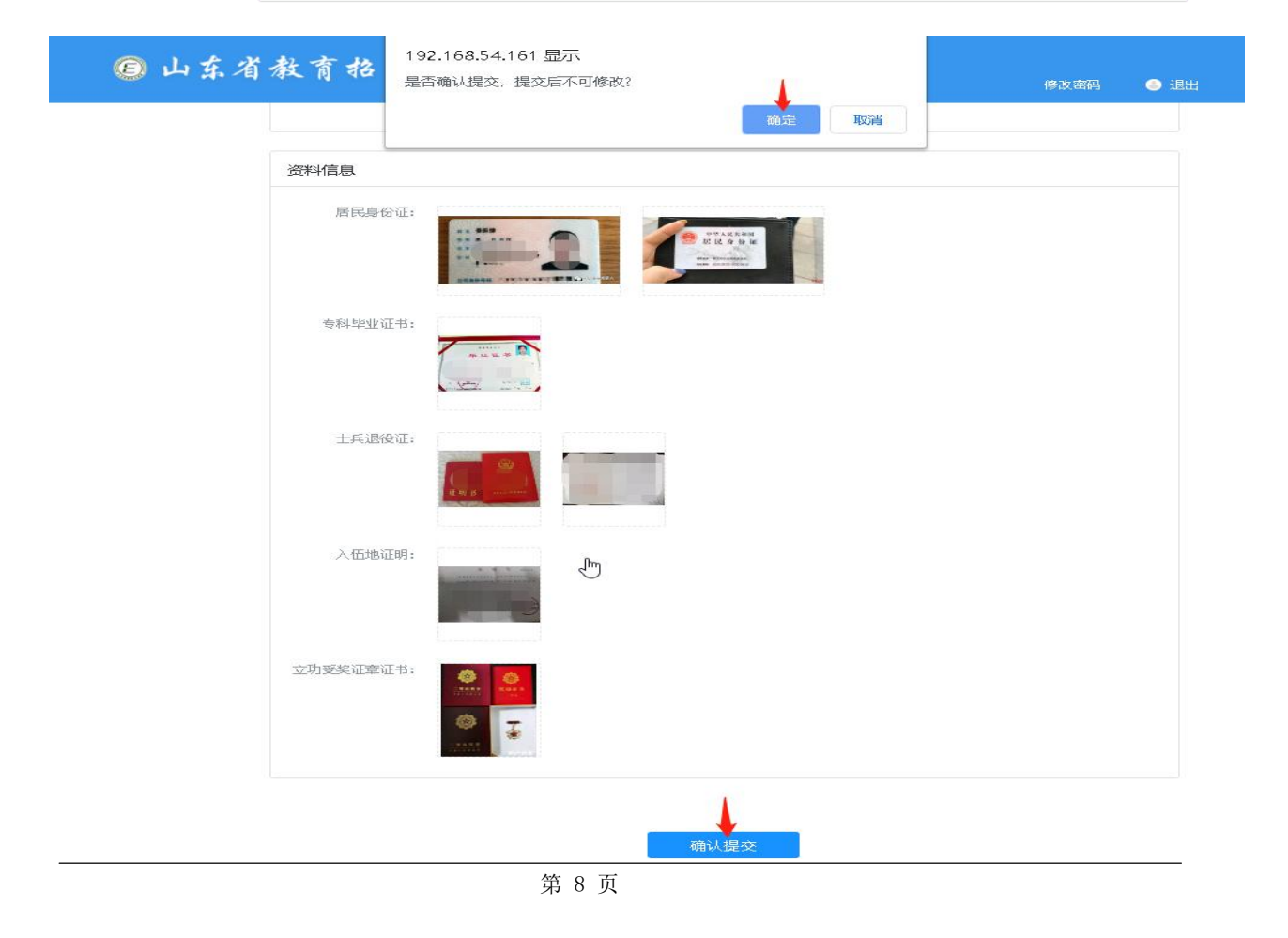

## <span id="page-9-0"></span>**3.** 退出

为确保信息安全,登录操作结束后,若需要退出系统,点击页面右上方的【安全退出】退出系统,返回 登录页面,最后关闭浏览器。